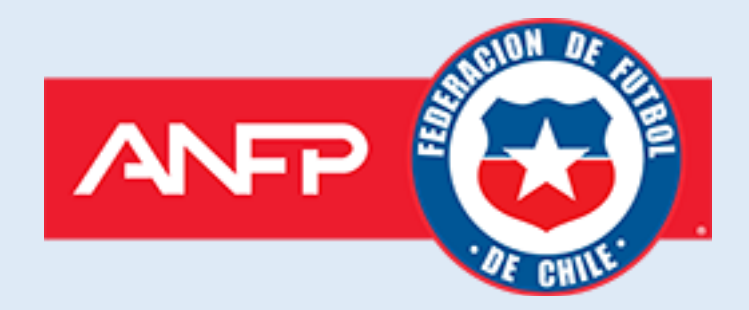

# Manual de Usuario

### Proceso de Postulación Acreditaciones ANFP 2024

## Proceso de inscripción de acreditados en un medio de comunicación

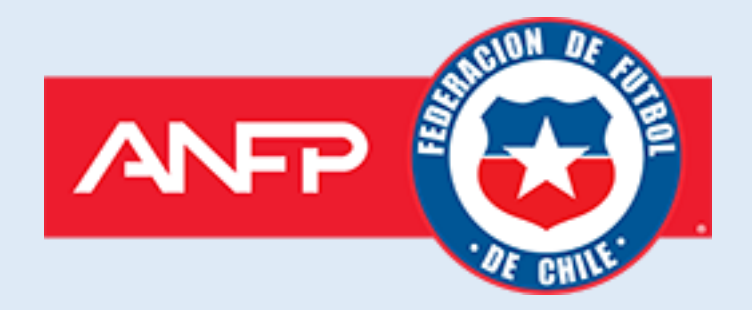

Cuando la solicitud de su postulación al proceso de acreditación 2024 haya sido aceptada, el responsable de la acreditación recibirá un correo electrónico de notificación de aprobación con sus credenciales de acceso.

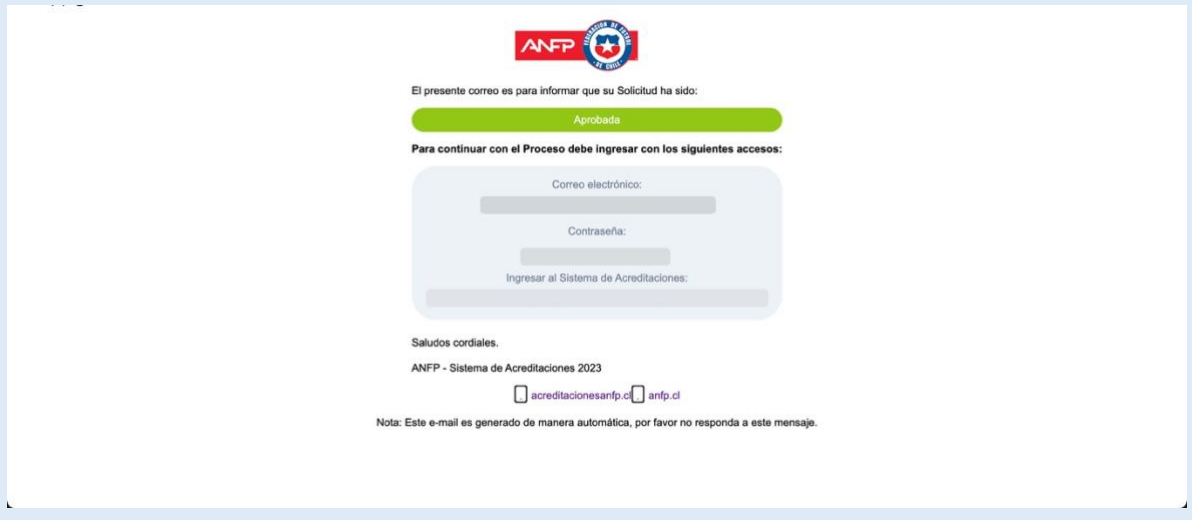

Para continuar con el proceso de inscripción de acreditados, el responsable de la acreditación debe ingresar al sitio web [http://acreditacionesanfp.cl](http://acreditacionesanfp.cl/) y entrar en "Medio de Comunicación **Registrado**" y luego ingresar con las credenciales otorgadas en el correo.

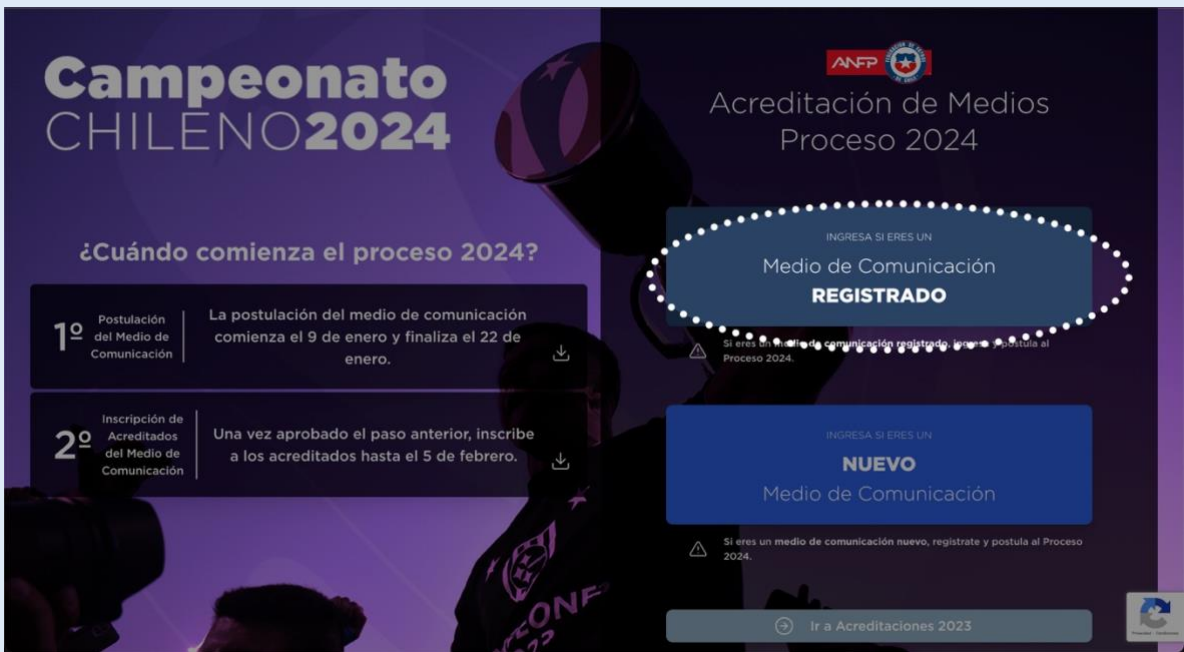

#### **Paso 1 Inscripción de acreditados**

Una vez ingresado al sistema de acreditaciones 2024. En la sección "ACREDITADOS", el responsable podrá administrar la información de los acreditados. Además, podrá visualizar los cupos disponibles que tiene el medio de comunicación.

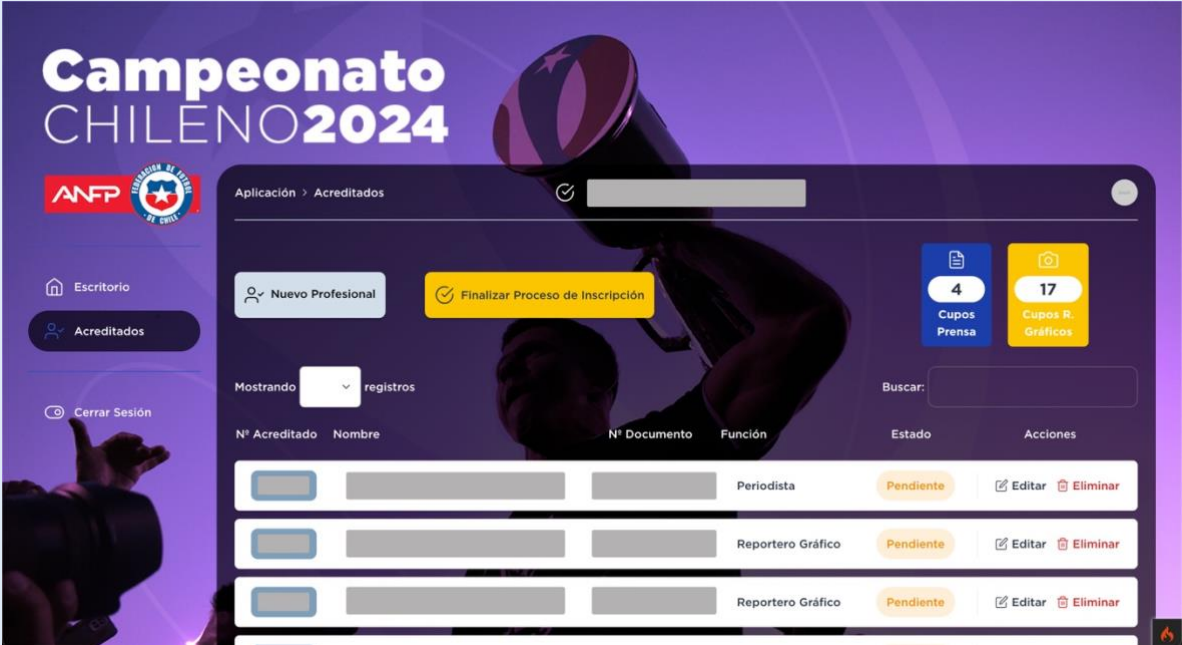

En "Nuevo Profesional", el responsable podrá crear acreditados y deberá ingresar los datos solicitados.

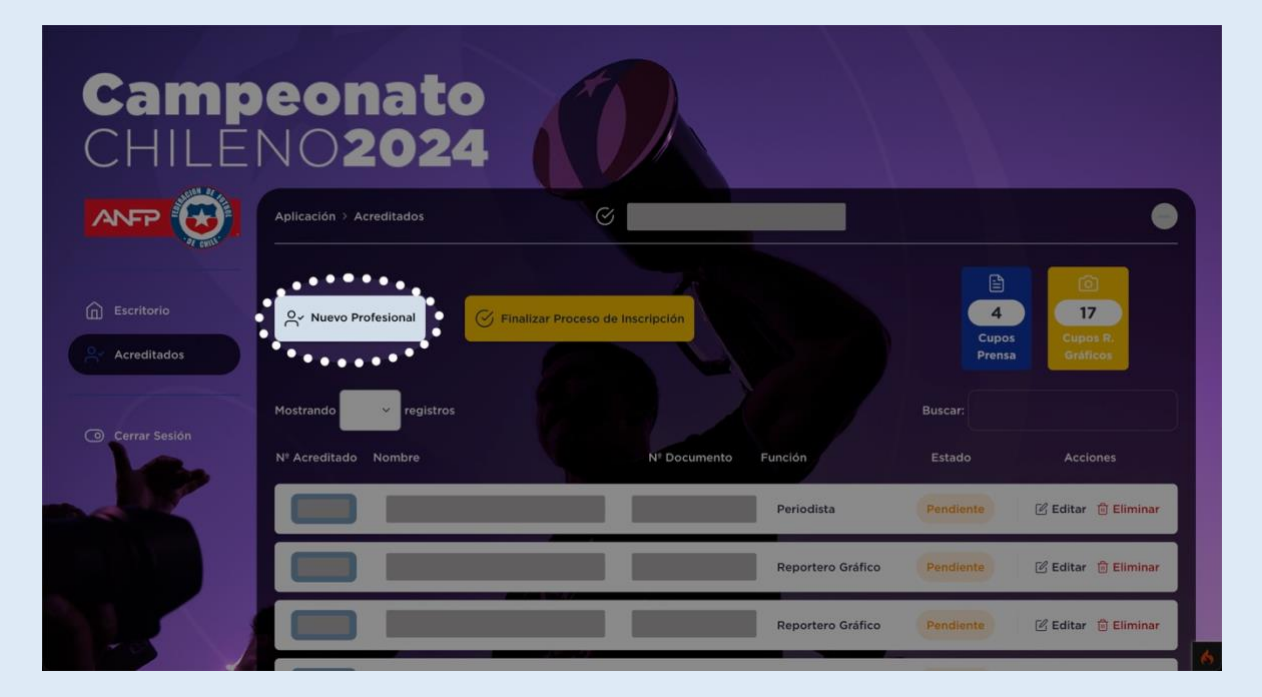

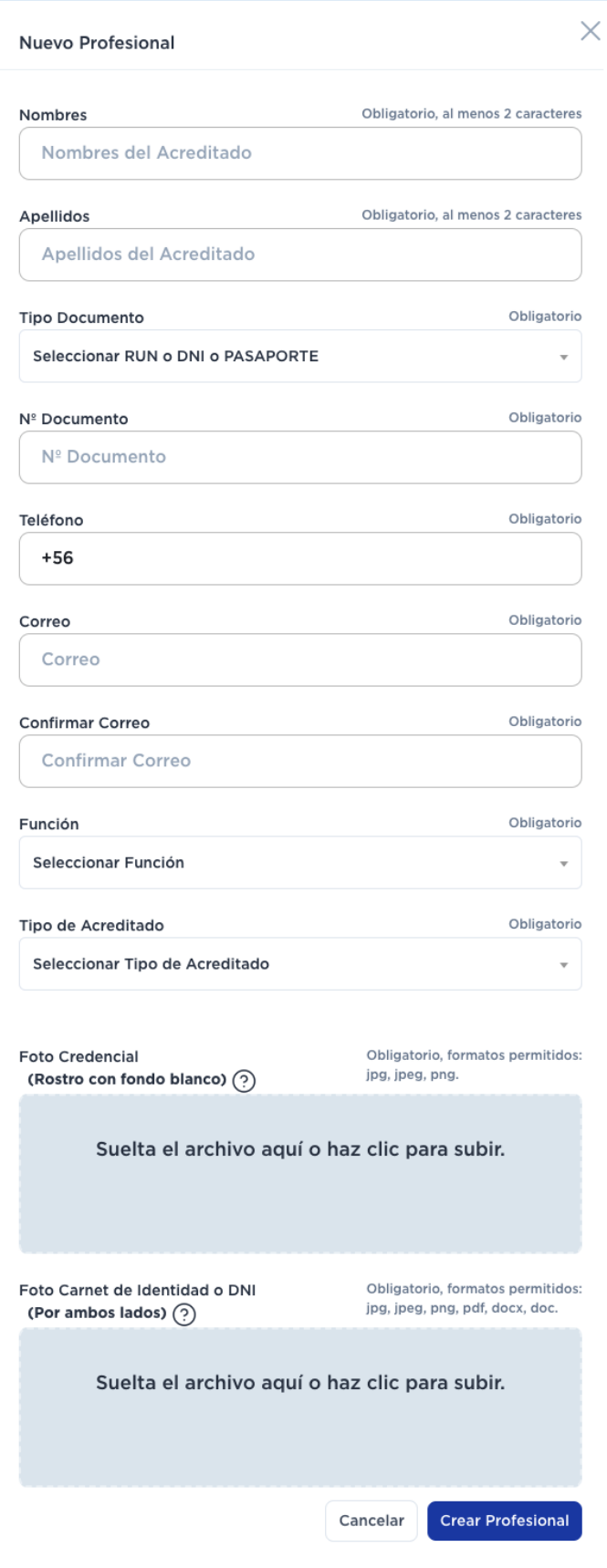

Una vez que el responsable de la acreditación haya ingresado la totalidad de acreditados de su medio de comunicación, debe continuar y finalizar el proceso de inscripción, es **IMPORTANTE** que el responsable de la acreditación presione el botón "FINALIZAR PROCESO DE INSCRIPCIÓN" para continuar con el proceso y los encargados de ANFP puedan validar la información ingresada.

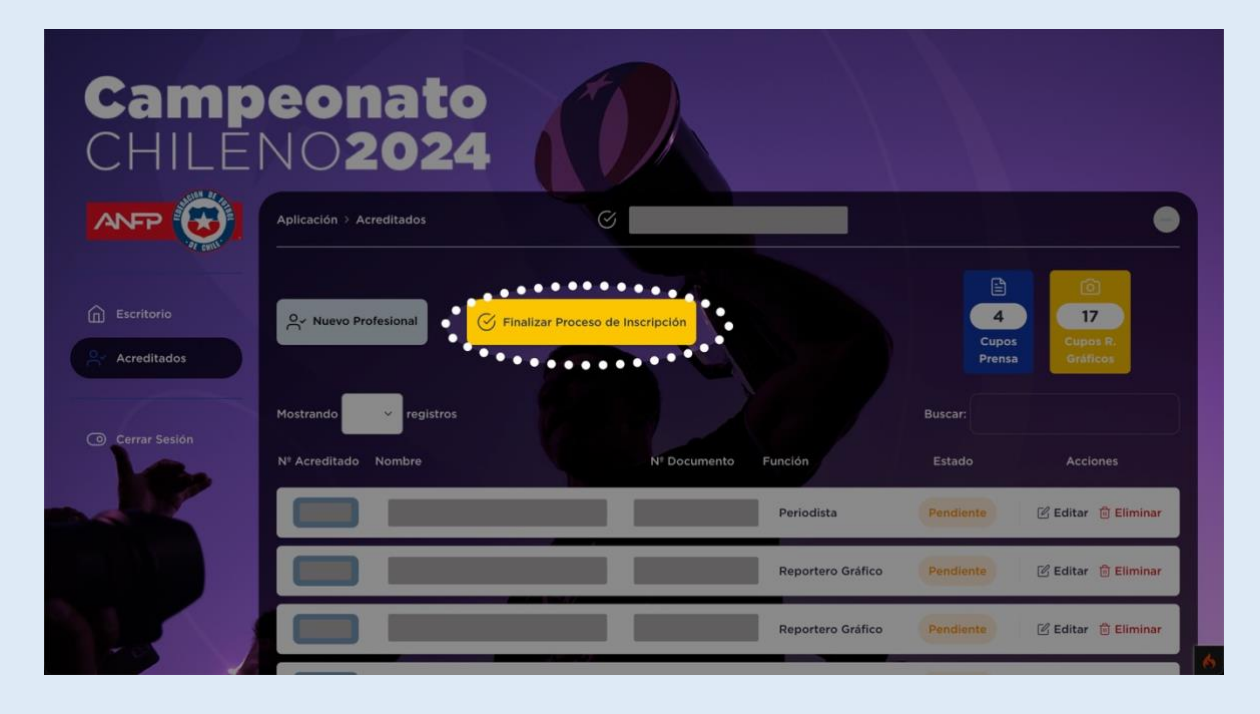

Cuando el responsable de la acreditación finalice el proceso de inscripción de sus acreditados, ya no podrá ni agregar, editar y eliminar acreditados.

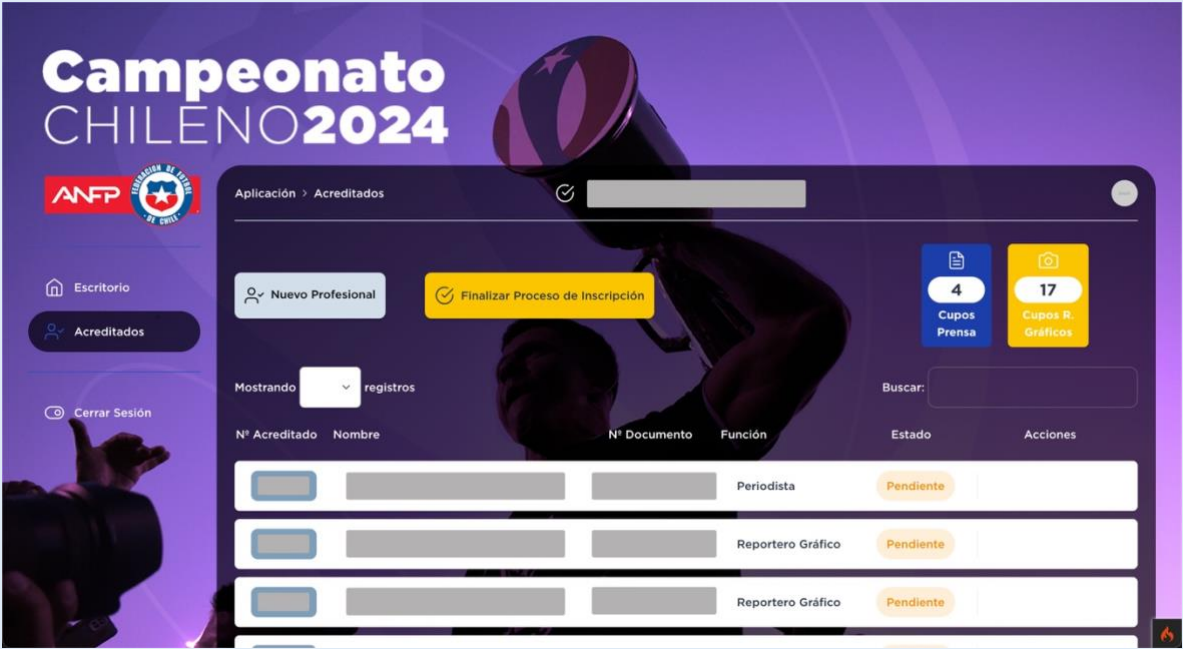

#### **Importante**

- No es necesario utilizar todos los cupos para finalizar el proceso.
- Una vez finalizado el proceso de inscripción no se permite agregar acreditados nuevamente a no ser, previa solicitud a los encargados de ANFP.
- Los medios de comunicación poseen 3 cupos para alumnos en práctica.

#### **Paso 2 Subir comprobante de pago**

Una vez que los acreditados hayan sido aprobados por la Gerencia de Comunicaciones y Asuntos Corporativos de ANFP, se le notificará por medio del correo electrónico al responsable de la acreditación, que su proceso de acreditados está aprobado y que el sistema ha generado el cupón de pago.

Una vez generado el cupón de pago, el responsable de la acreditación podrá realizar el pago de las credenciales digitales. Como requisito se solicita subir el archivo de comprobante de transferencia bancaria, para que la Gerencia de Comunicaciones y Asuntos Corporativos de ANFP pueda validar el pago y liberen las credenciales digitales para los profesionales.

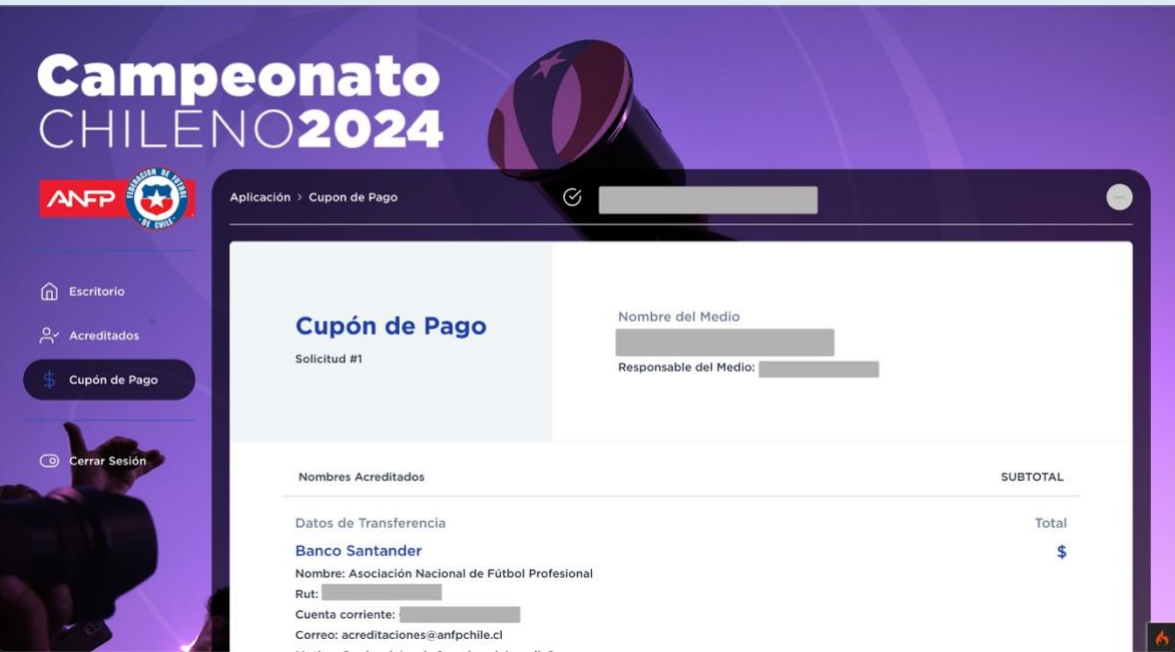

#### **Paso 3: Visualización y descarga de credencial digital**

Cuando la Gerencia de Comunicaciones y Asuntos Corporativos de ANFP haya validado su comprobante de pago. Se le notificará al correo electrónico del responsable de la acreditación, que el proceso ha finalizado exitosamente y las credenciales han sido generadas.

Ahora el responsable de la acreditación podrá visualizar y descargar las credenciales digitales de cada uno de los acreditados.

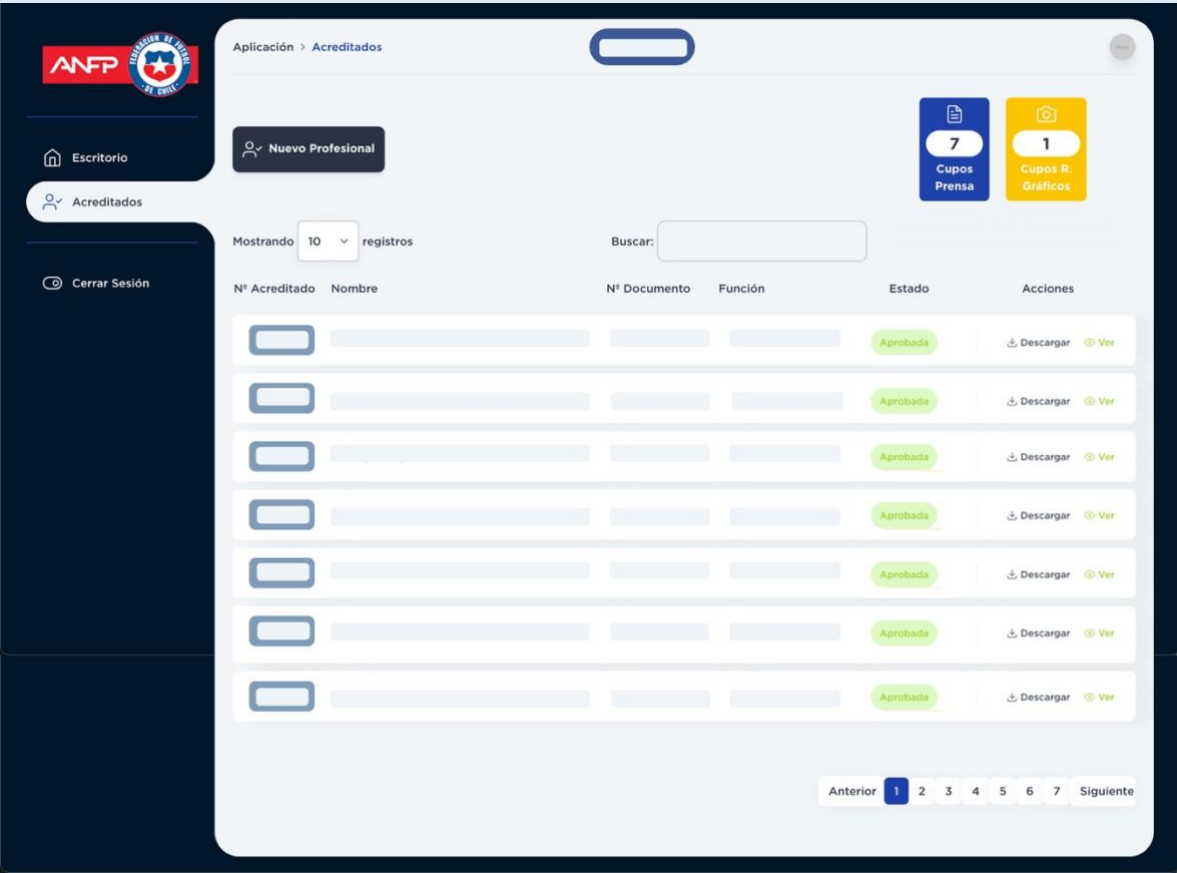

**Cualquier duda contactar al correo acreditaciones@anfpchile.cl**